# **NetIQ® AppManager® Connector for Tivoli Enterprise**

**Management Guide**

**November 2012**

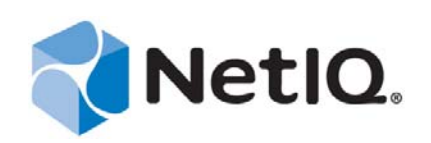

#### **Legal Notice**

THIS DOCUMENT AND THE SOFTWARE DESCRIBED IN THIS DOCUMENT ARE FURNISHED UNDER AND ARE SUBJECT TO THE TERMS OF A LICENSE AGREEMENT OR A NON-DISCLOSURE AGREEMENT. EXCEPT AS EXPRESSLY SET FORTH IN SUCH LICENSE AGREEMENT OR NON-DISCLOSURE AGREEMENT, NETIQ CORPORATION PROVIDES THIS DOCUMENT AND THE SOFTWARE DESCRIBED IN THIS DOCUMENT "AS IS" WITHOUT WARRANTY OF ANY KIND, EITHER EXPRESS OR IMPLIED, INCLUDING, BUT NOT LIMITED TO, THE IMPLIED WARRANTIES OF MERCHANTABILITY OR FITNESS FOR A PARTICULAR PURPOSE. SOME STATES DO NOT ALLOW DISCLAIMERS OF EXPRESS OR IMPLIED WARRANTIES IN CERTAIN TRANSACTIONS; THEREFORE, THIS STATEMENT MAY NOT APPLY TO YOU.

For purposes of clarity, any module, adapter or other similar material ("Module") is licensed under the terms and conditions of the End User License Agreement for the applicable version of the NetIQ product or software to which it relates or interoperates with, and by accessing, copying or using a Module you agree to be bound by such terms. If you do not agree to the terms of the End User License Agreement you are not authorized to use, access or copy a Module and you must destroy all copies of the Module and contact NetIQ for further instructions.

This document and the software described in this document may not be lent, sold, or given away without the prior written permission of NetIQ Corporation, except as otherwise permitted by law. Except as expressly set forth in such license agreement or non-disclosure agreement, no part of this document or the software described in this document may be reproduced, stored in a retrieval system, or transmitted in any form or by any means, electronic, mechanical, or otherwise, without the prior written consent of NetIQ Corporation. Some companies, names, and data in this document are used for illustration purposes and may not represent real companies, individuals, or data.

This document could include technical inaccuracies or typographical errors. Changes are periodically made to the information herein. These changes may be incorporated in new editions of this document. NetIQ Corporation may make improvements in or changes to the software described in this document at any time.

U.S. Government Restricted Rights: If the software and documentation are being acquired by or on behalf of the U.S. Government or by a U.S. Government prime contractor or subcontractor (at any tier), in accordance with 48 C.F.R. 227.7202-4 (for Department of Defense (DOD) acquisitions) and 48 C.F.R. 2.101 and 12.212 (for non-DOD acquisitions), the government's rights in the software and documentation, including its rights to use, modify, reproduce, release, perform, display or disclose the software or documentation, will be subject in all respects to the commercial license rights and restrictions provided in the license agreement.

#### **© 2012 NetIQ Corporation and its affiliates. All Rights Reserved.**

For information about NetIQ trademarks, see [https://www.netiq.com/company/legal/.](https://www.netiq.com/company/legal/)

## **Contents**

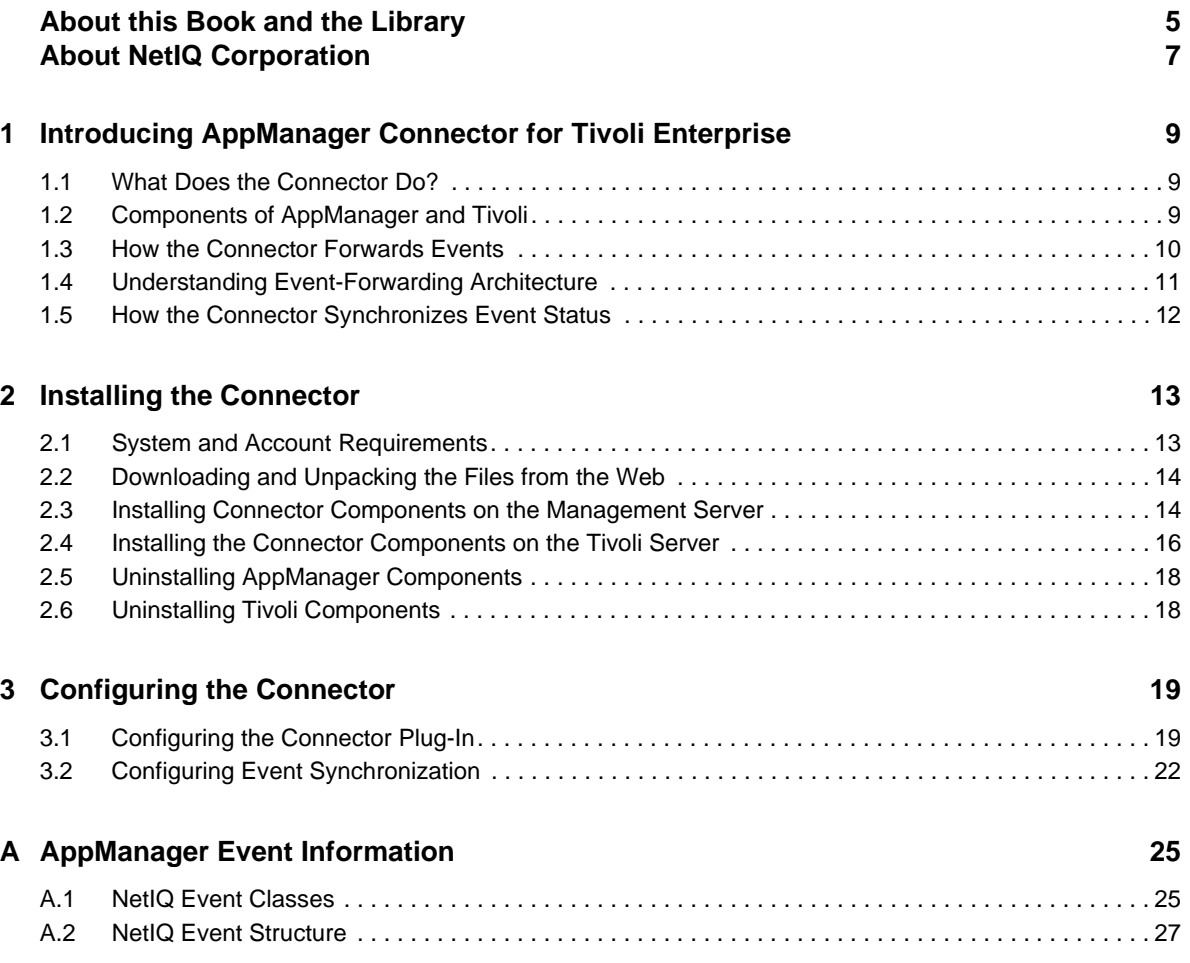

## <span id="page-4-0"></span>**About this Book and the Library**

The NetIQ AppManager product (AppManager) is a comprehensive solution for managing, diagnosing, and analyzing performance, availability, and health for a broad spectrum of operating environments, applications, services, and server hardware.

AppManager provides system administrators with a central, easy-to-use console to view critical server and application resources across the enterprise. With AppManager, administrative staff can monitor computer and application resources, check for potential problems, initiate responsive actions, automate routine tasks, and gather performance data for real-time and historical reporting and analysis.

### **Intended Audience**

This guide provides information for individuals responsible for installing an AppManager module and monitoring specific applications with AppManager.

### **Other Information in the Library**

The library provides the following information resources:

#### **Installation Guide for AppManager**

Provides complete information about AppManager pre-installation requirements and step-bystep installation procedures for all AppManager components.

#### **User Guide for AppManager Control Center**

Provides complete information about managing groups of computers, including running jobs, responding to events, creating reports, and working with Control Center. A separate guide is available for the AppManager Operator Console.

#### **Administrator Guide for AppManager**

Provides information about maintaining an AppManager management site, managing security, using scripts to handle AppManager tasks, and leveraging advanced configuration options.

#### **Upgrade and Migration Guide for AppManager**

Provides complete information about how to upgrade from a previous version of AppManager.

#### **Management guides**

Provide information about installing and monitoring specific applications with AppManager.

**Help** 

Provides context-sensitive information and step-by-step guidance for common tasks, as well as definitions for each field on each window.

The AppManager library is available in Adobe Acrobat (PDF) format from the [AppManager](https://www.netiq.com/Support/am/extended/documentation/default.asp)  [Documentation](https://www.netiq.com/Support/am/extended/documentation/default.asp) page of the NetIQ Web site.

# <span id="page-6-0"></span>**About NetIQ Corporation**

NetIQ, an Attachmate business, is a global leader in systems and security management. With more than 12,000 customers in over 60 countries, NetIQ solutions maximize technology investments and enable IT process improvements to achieve measurable cost savings. The company's portfolio includes award-winning management products for IT Process Automation, Systems Management, Security Management, Configuration Audit and Control, Enterprise Administration, and Unified Communications Management. For more information, please visit [www.netiq.com](http://www.netiq.com).

### **Contacting Sales Support**

For questions about products, pricing, and capabilities, please contact your local partner. If you cannot contact your partner, please contact our Sales Support team.

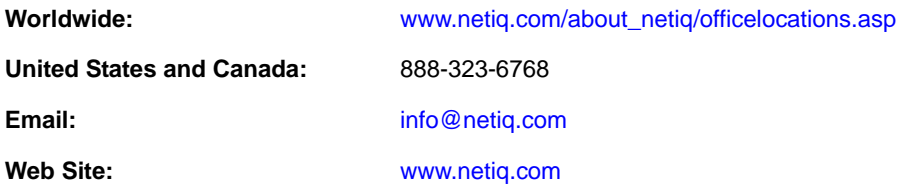

### **Contacting Technical Support**

For specific product issues, please contact our Technical Support team.

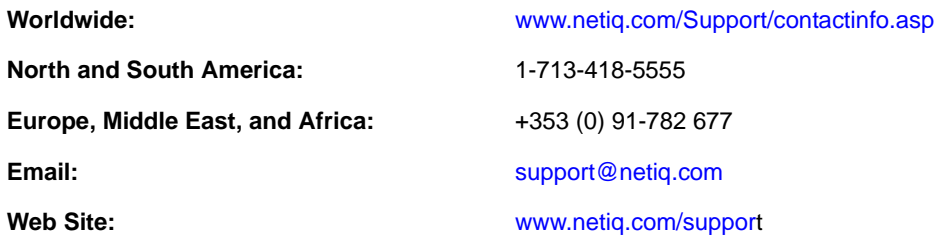

### **Contacting the Online User Community**

Qmunity, the NetIQ online community, is a collaborative network connecting you to your peers and NetIQ experts. By providing more immediate information, useful links to helpful resources, and access to NetIQ experts, Qmunity helps ensure you are mastering the knowledge you need to realize the full potential of IT investments upon which you rely. For more information, please visit <http://community.netiq.com>.

### **Contacting Documentation Support**

Our goal is to provide documentation that meets your needs. If you have suggestions for improvements, click **Add Comment** at the bottom of any page in the HTML versions of the documentation posted at [www.netiq.com/documentation](http://www.netiq.com/documentation). You can also email [Documentation-](mailto:Documentation-Feedback@netiq.com)[Feedback@netiq.com](mailto:Documentation-Feedback@netiq.com). We value your input and look forward to hearing from you.

### <span id="page-8-0"></span>1 <sup>1</sup> **Introducing AppManager Connector for Tivoli Enterprise**

NetIQ AppManager Connector for Tivoli Enterprise (the Connector) is a set of software components that allows Tivoli users to view AppManager events side-by-side with their Tivoli events. This chapter provides an overview of the Connector and how AppManager events are forwarded and synchronized.

### <span id="page-8-1"></span>**1.1 What Does the Connector Do?**

The Connector performs the following functions:

- Forwards selected events from AppManager to the Tivoli Enterprise Console (TEC).
- Synchronizes event status so when a Tivoli administrator changes the status of an AppManageroriginated event, the event status in the AppManager repository is updated to reflect the change made in Tivoli.

Event synchronization is optional. You can choose not to install it.

### <span id="page-8-2"></span>**1.2 Components of AppManager and Tivoli**

The Connector consists of software modules, scripts, and files that are installed on servers in AppManager and Tivoli environments. The figures below show the key servers, consoles, and data repositories in each environment.

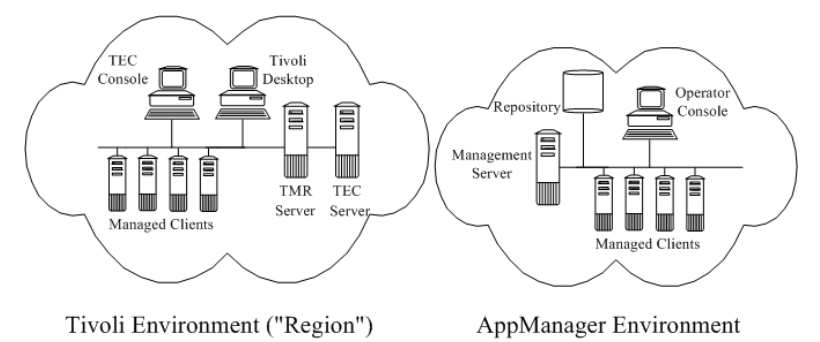

The labeled elements in the figure are as follows:

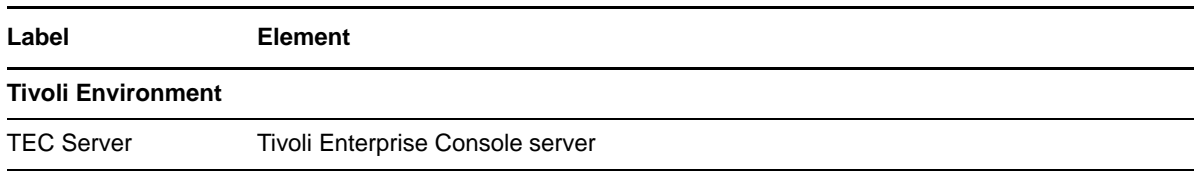

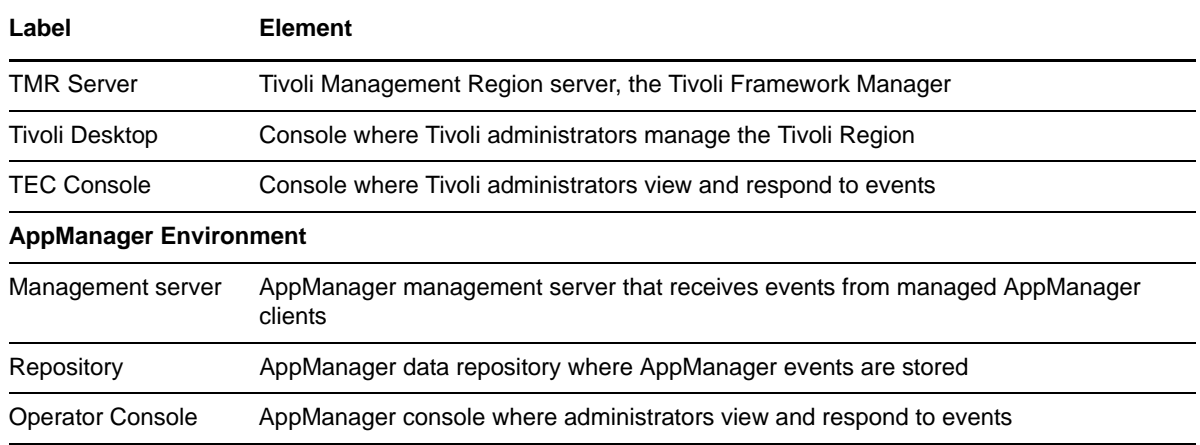

### <span id="page-9-0"></span>**1.3 How the Connector Forwards Events**

An AppManager event is a notification that a condition or activity you are monitoring with AppManager has occurred on a managed client. AppManager events are raised by AppManager Knowledge Script jobs. For more information about jobs and events, see the *User Guide for AppManager*.

When a Knowledge Script job running on a managed client raises an event, the agent sends the event information to the management server. If the management server detects that the Connector is installed, the management server forwards the information to the Connector and repository.

The Connector checks whether the event falls in the event categories and severity levels configured to forward to Tivoli. If it does, the Connector translates the event information into a Tivoli-readable format and forwards it to the Tivoli Enterprise Console (TEC) server. The Connector does not forward other events.

The TEC server stores the events, which are displayed on any TECs that are connected to the TEC server.

When a managed computer raises an event in AppManager, the event is forwarded to the TEC server in the following sequence:

- **1** A computer, managed by an AppManager server, sends an event to the AppManager Management Service.
- **2** The Management Service forwards the event to the AppManager repository.
- **3** The Management Service forwards the event to the AppManager Connector for Tivoli Enterprise plug-in.
- **4** The Connector plug-in forwards events in Tivoli format directly to the TEC server.
- **5** The TEC server checks the validity of the event fields against the appmanager.baroc file, and accepts the event if there are no unexpected fields.

For more information about the appmanager.baroc file, see [Section 1.4, "Understanding Event-](#page-10-0)[Forwarding Architecture," on page 11.](#page-10-0)

### <span id="page-10-0"></span>**1.4 Understanding Event-Forwarding Architecture**

You need to install two components to enable event forwarding:

 **AppManager Connector for Tivoli Enterprise**, installed as a plug-in to the AppManager Management Service on the Management Service host.

<span id="page-10-1"></span>The Connector plug-in is the AppManager Connector for Tivoli Enterprise. The Connector is installed on the AppManager management server and forwards events in the Tivoli format directly to the TEC server. In Tivoli terms, the Connector is a "non-TME (Tivoli Management Environment) Adapter."

When configuring the Connector, you specify which events and event information the Connector forwards to Tivoli. For more information about configuring the plug-in, see [Section 3.1, "Configuring the Connector Plug-In," on page 19](#page-18-2).

 **The appmanager.baroc file**, installed in the current "Event Server Rule Base" on the TEC server. This file defines the information fields that an AppManager event can send to Tivoli.

The appmanager.baroc file specifies what fields can be in an event sent to Tivoli, by the name of the event. There are three basic types:

- NetIQ Event. For example, NetIQ AMAdmin.
- NetIQ\_<*Category name*>\_Event (inherits from NetIQ\_Event)
- NetIQ\_<*Category name*>\_<*KnowledgeScript name*> (inherits from NetIQ\_<*Category name*>\_Event). For example, NetIQ\_AMAdmin\_AgentHealth.

The permitted fields in an event of type NetIQ Event type are as follows:

- jobid: INTEGER;
- eventid: INTEGER;
- ks name: STRING;
- \* ksg name: STRING;
- \* rp server: STRING;
- rp\_name: STRING;
- parenteventid: INTEGER;
- am severity: INTEGER;
- cs1: STRING;
- cs2: STRING;
- cs3: STRING;
- cs4: STRING;
- ci1: INTEGER;
- ci2: INTEGER;
- ci3: INTEGER;
- ci4: INTEGER;

These fields appear as headings in the TEC Console.

The type NetIQ\_<*Category name*>\_Event adds sub\_source: <*Category name*> and the NetIQ\_<*Category name*>\_<*KnowledgeScript name*> adds ks\_name :<*KS name*>.

It is not necessary for an event to contain every field, but the fields that are sent must be in the above lists. Tivoli rejects events if they are not in the above lists.

**NOTE**: Tivoli rejects events with a Category name or KnowledgeScript name that contains any characters other than A to Z, a to z, 0 to 9, or \_. If you have a Knowledge Script name with characters that are not alphanumeric, you must use either the NetIQ\_Event or NetIQ\_<Category name>\_Event event types. If you have a category with characters that are not alphanumeric in its name, you can use only the NetIQ\_Event event type.

The TEC server checks the validity of the event fields against the appmanager.baroc file, and accepts the event if there are no unexpected fields.

<span id="page-11-1"></span>If you create a new Knowledge Script Group, you must restart the AppManager management server before the new group appears in the TEC Console.

### <span id="page-11-0"></span>**1.5 How the Connector Synchronizes Event Status**

Event synchronization is an optional feature. The event synchronization process is independent of event forwarding and does not involve the Connector plug-in. When event synchronization components are installed, the synchronization process is as follows:

- The TEC Server processes the AppManager-originated event through its loaded rule base and posts it on the TEC as an open event.
- A TEC Console operator acknowledges or closes the event.
- A series of tasks are initiated, first in the TEC Server, then in the TMR Server, and finally in the Connector Synchronization Framework.
- The Synchronization Framework updates the event status in the AppManager repository.

**NOTE**: Synchronization only works in one direction. If an AppManager operator changes the status of an event that was previously forwarded to Tivoli, the event status is not updated in Tivoli.

Send Event components are still present as forwarded events and are a prerequisite for synchronization

You must install the Tivoli Managed Node Software before installing the Connector Synchronization Framework software.

# <span id="page-12-0"></span>2 **Installing the Connector**

This chapter describes how to plan, install, and configure NetIQ AppManager Connector for Tivoli Enterprise (the Connector).

<span id="page-12-2"></span>This chapter assumes you have AppManager installed. For more information about installing AppManager or about AppManager system requirements, see the *Installation Guide for AppManager*, which is available on the [AppManager Documentation](http://www.netiq.com/support/am/extended/documentation/default.asp) page.

### <span id="page-12-1"></span>**2.1 System and Account Requirements**

For the latest information about supported software versions and the availability of module updates, visit the [AppManager Supported Products](http://www.netiq.com/support/am/supportedproducts/default.asp) page. Unless noted otherwise, this module supports all updates, hotfixes, and service packs for the releases listed below.

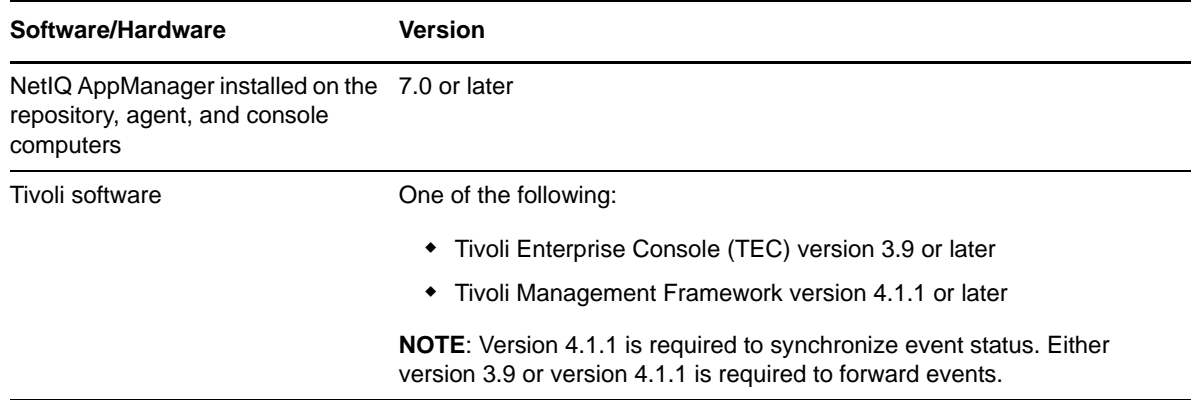

The Connector has the following system requirements:

For more information about system requirements for the AppManager agent, repository, and management server, see the *Installation Guide for AppManager.*

If you encounter problems using the Connector with a later version of your application, contact [NetIQ Technical Support](http://www.netiq.com/support).

Connector installation requires the following accounts:

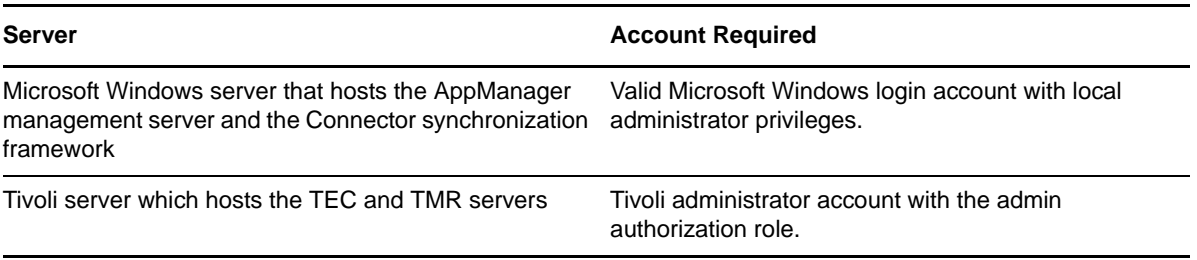

### <span id="page-13-0"></span>**2.2 Downloading and Unpacking the Files from the Web**

- **1** Download the AppManager Connector for Tivoli Enterprise file from the [AppManager Suite](https://www.netiq.com/Support/am/extended/connectors.asp)  [Connector Upgrades](https://www.netiq.com/Support/am/extended/connectors.asp) (https://www.netiq.com/Support/am/extended/connectors.asp) page onto your management server.
- **2** Run the download package file, AM70 TIVOLI 70.exe, to unpack the setup program (AM70 TIVOLI setup.exe), the AppManagerConnectorForTivoli ReadMe.htm file, and the

Management Guide

(this document, AppManagerConnectorForTivoli.pdf).

# <span id="page-13-1"></span>**2.3 Installing Connector Components on the Management Server**

There are two Connector components to install on the computer that hosts the AppManager management server:

- **The Connector plug-in** (required). The Connector plug-in component forwards AppManager events to the Tivoli Enterprise Console server.
- **The Connector Synchronization Framework** (optional). The Connector Synchronization Framework is an optional component that enables event status synchronization. If you do not install it, the Connector still forwards events to Tivoli but event synchronization is not possible.

The Synchronization Framework host must be a Tivoli Managed Node, which has the Managed Node software already installed.

During installation, the system prompts you to enter the name and port number of the TEC server. Have this information before launching the installation program.

#### **To install the AppManager components of the Connector:**

- **1** Log on to the AppManager repository using administrator privileges. To synchronize event status, ensure the Tivoli Managed Node software is installed.
- **2** On the AppManager repository, run AM70 Tivoli setup.exe, included in the package you downloaded from the Web.

**3** In the **Select Features** dialog box, choose the components you want to install.

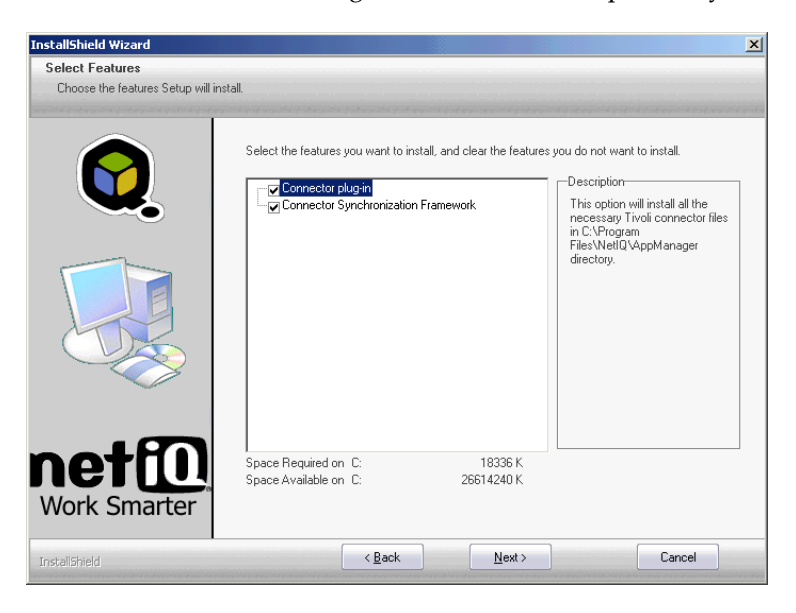

The feature options are enabled or disabled based on the following conditions:

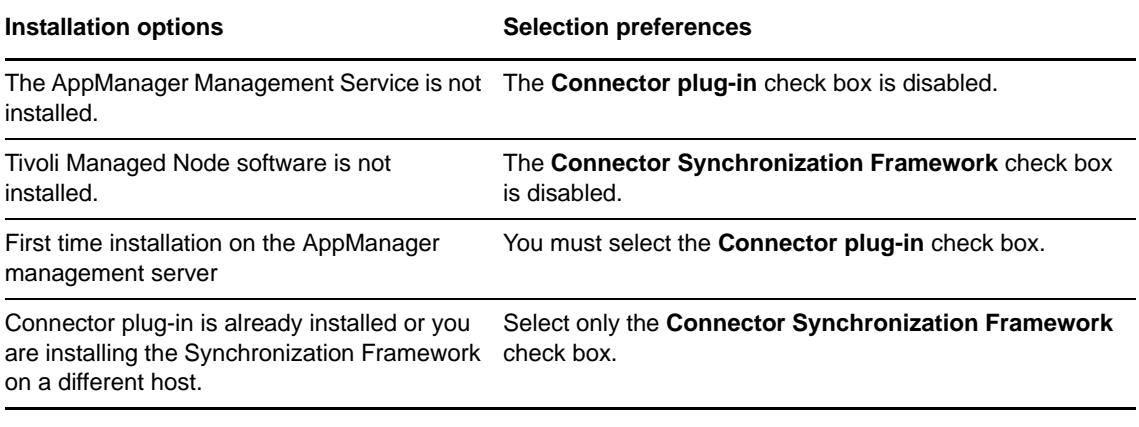

**NOTE**: The installation is immediately terminated if neither the AppManager Management Service nor the Tivoli Managed Node software is installed on the computer where you are running the installation program.

- **4** Click **Next**.
- **5** If you selected the Connector, specify whether you want to configure the Connector now. You must configure the Connector before you can use it to forward events. For more information about configuring the plug-in, see [Section 3.1, "Configuring the Connector Plug-In," on page 19.](#page-18-2)

If you chose to configure the Connector plug-in, the setup program displays the configuration utility. If you chose to configure the Connector plug-in, then the NetIQ AppManager Connector for Tivoli Configuration Utility screen is displayed. You can configure the Connector plug-in later when the installation is complete and all AppManager components are installed on the server.

### <span id="page-15-0"></span>**2.4 Installing the Connector Components on the Tivoli Server**

Connector components installed on the Tivoli server enable event status synchronization. To install Connector components, run the install AM Tivoli.sh install script on the Tivoli server. The entire installation process can take 15 to 30 minutes. The .sh file is extracted from the TIV\_INSTALL.tar file, included in the installation package you downloaded from the Web.

Irrespective of the server on which you run the install script, you must know the name of the Connector host that is added to the Tivoli subscription list.

#### **To enable the Connector to synchronize event status:**

- **1** Install an appmanager.rls file into the current "Event Server Rule Base" on the TEC server. The .rls file contains rules for processing status changes to AppManager-originated events. This file is created by NetIQ and is installed on the TEC Server when installing the Tivoli components.
- **2** Add an AppManager-Tivoli task script package to the TMR server.
- **3** Add a NetIQ subscription list to the TMR server.
- **4** Add the Tivoli Managed Node software to the AppManager management server, which is the Synchronization Framework host that can access the AppManager repository.
- **5** Install the AppManager Connector Synchronization Framework software on a Microsoft Windows computer, which is the Synchronization Framework host.
- **6** Backup your Tivoli database. Although the installation does not interrupt any running Tivoli activity, you should back up your Tivoli database before installing the Tivoli components. You can perform a backup from either the Tivoli Desktop or from the command line.

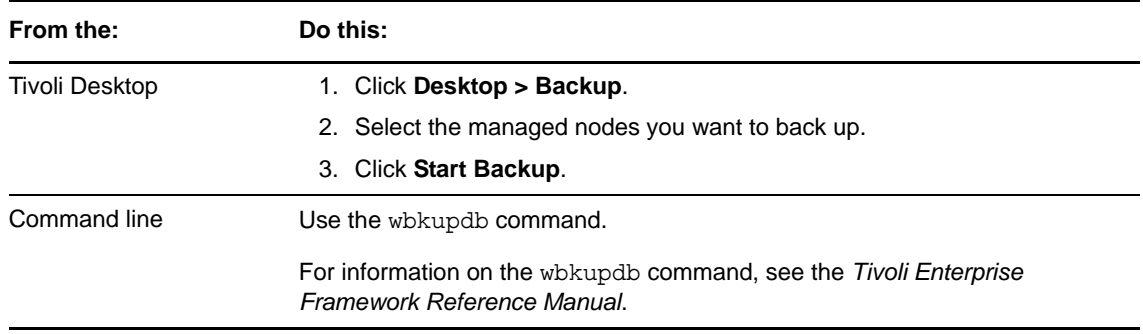

#### **To run the install script:**

- **1** Extract the TIV Install.tar file, located in the folder in which you saved the installation package you downloaded from the Web. The install script, install\_AM\_Tivoli.sh, is extracted from the tar file. You must have administrator privileges on the computer where you are running the install program.
- **2** On the TEC or TMR server where you are installing the files, open a command prompt.
- **3** Run the install\_AM\_Tivoli.sh script.
- **4** To install components on a TEC server, run the script on a TEC server. To install components on a TMT server, run the install script on a TMR server.

#### **To install the Tivoli components:**

- **1** On Microsoft Windows computers, run setup\_env.cmd or on UNIX computers run setup env.sh from the command line on the TEC or TMR servers. You must have administrator privileges for Windows or root user privileges on UNIX where you are running the install program.
- **2** At the command prompt, type bash to choose the Bash shell.
- **3** Type ./install\_AM\_Tivoli.sh to run the install script and install the Tivoli components.

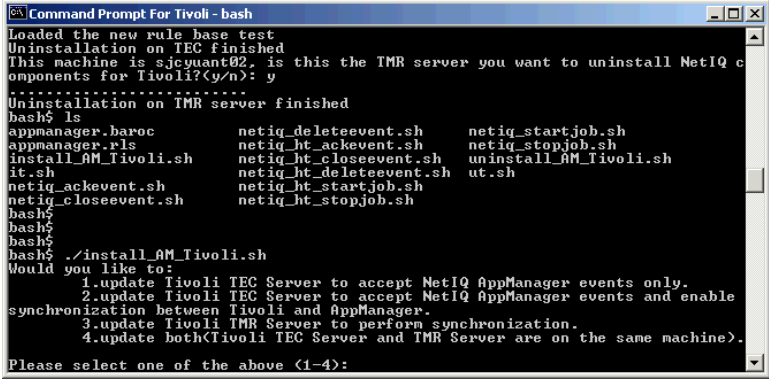

Once the install script starts, you have the following options which update the TEC and TMR Servers:

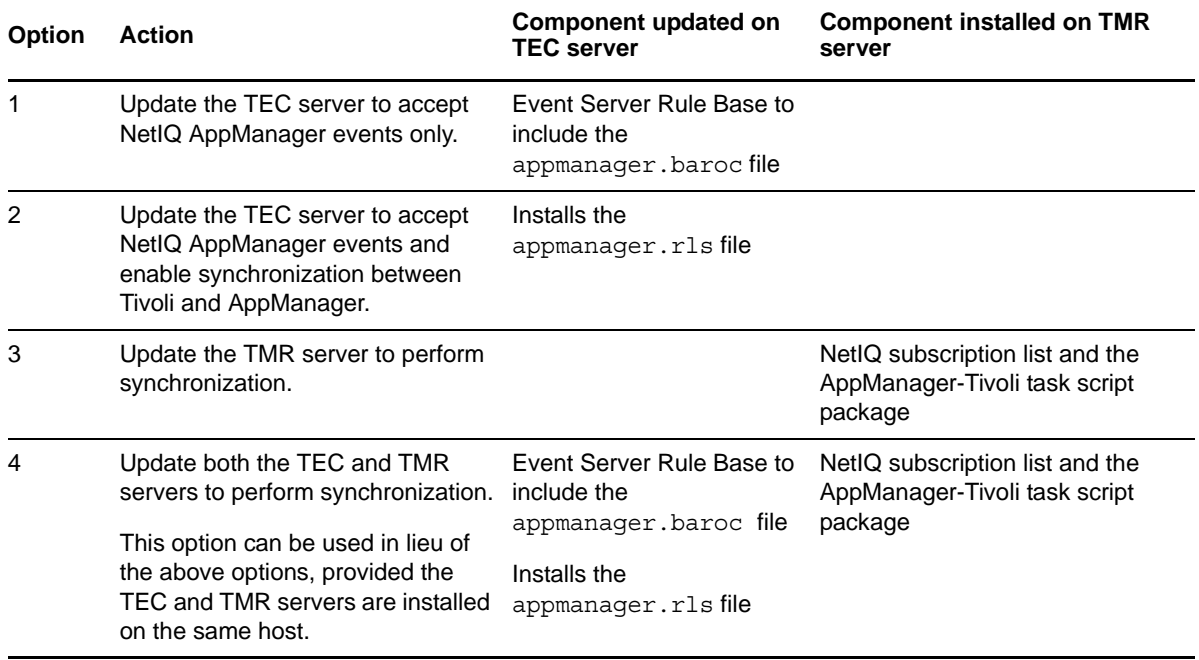

For options 1 and 2 you must run the install script on the TEC server. For option 3, you must run the script on the TMR server. Option 4 is available only if the TEC server and the TMR server are running on the same computer, in which case you can run the script on that computer.

In options 1 and 2, the installer imports the appmanager.baroc or appmanager.rls file into the current working rule base. Prior to importing the file, the installation script makes a backup of the current rule base and calls it CURRENT\_BACKUP. You can verify that the AppManager files have been imported by choosing to do a manual import using the Tivoli Desktop interface. This opens the **Import Into Rule Base** dialog box. If the install completed successfully, the **Rule Sets** or **Class Definitions** will include the AppManager files.

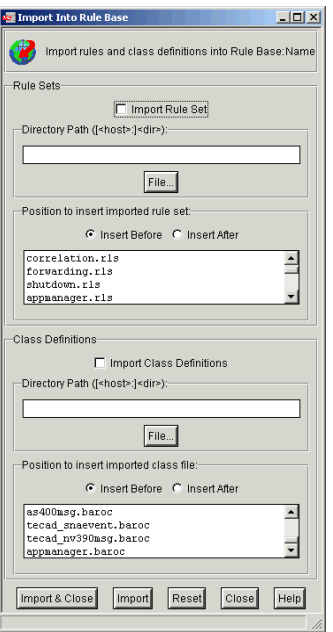

When you have finished the installation, open the Event Viewer in the TEC Console and verify that you are receiving AppManager events.

### <span id="page-17-0"></span>**2.5 Uninstalling AppManager Components**

The Connector uninstall program removes the Connector plug-in from the Microsoft Windows computer where the AppManager management server resides.

#### **To uninstall the Connector:**

- **1** On the AppManager management server computer where you installed the Connector, stop the NetIQ Management Service (NetIQms).
- **2** On the AppManager management server computer, navigate to the Control Panel, double-click Add/Remove Programs and select NetIQ AppManager Connector for **Tivoli**.
- **3** Restart the NetIQ AppManager Management Service (NetIQms).

### <span id="page-17-1"></span>**2.6 Uninstalling Tivoli Components**

Use the uninstall AM Tivoli.sh script to uninstall the Connector software from the TEC server and TMR server.

If the TEC server and the TMR server are on the same computer, run the uninstall script only once to remove all the Connector software.

# <span id="page-18-0"></span>3 <sup>3</sup>**Configuring the Connector**

<span id="page-18-2"></span>You must configure the Connector before you can send events. This chapter describes how to configure the Connector plug-in and event synchronization.

### <span id="page-18-1"></span>**3.1 Configuring the Connector Plug-In**

You configure the Connector plug-in as part of installation or later by accessing the NetIQ AppManager Connector for Tivoli Configuration Utility.

The configuration utility user interface has four tabs:

- Tivoli Configuration tab configures the name and port number of the Tivoli server.
- Category Filtering tab configures event forwarding.
- Severity Filtering tab also configures event forwarding.
- Severity Mapping tab maps AppManager event severity levels to Tivoli alarm categories.

### **3.1.1 Configuring Tivoli Connector Information**

- **1** From the Start menu, click **Programs**, click **NetIQ**, click **AM2Tivoli**, and then click **Configuration Utility** to start the NetIQ AppManager Connector for Tivoli Configuration Utility.
- **2** In the Tivoli Configuration tab, specify the TEC server to which events should be forwarded. Choose from the following configuration settings:

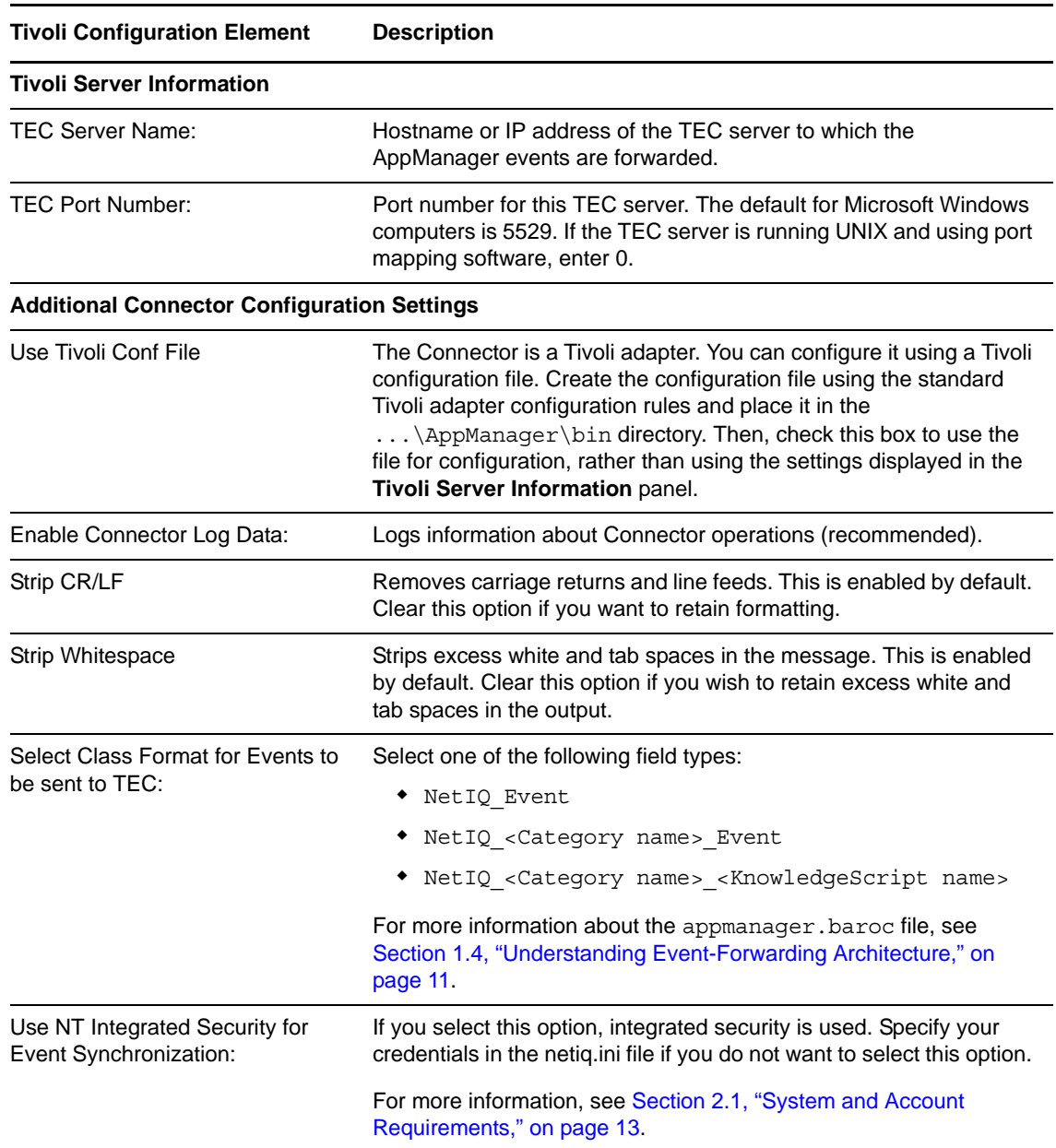

**3** Select the configurations and click **Apply**.

### **3.1.2 Configuring Event Forwarding**

AppManager Knowledge Scripts are grouped in more than 100 categories, according to their use. For example, the Domino category includes all the Knowledge Scripts used to monitor Lotus Domino servers and Notes mail. The AppManager event categories correspond exactly to the Knowledge Script categories so they can be mapped easily.

You can configure the AppManager Connector to forward events based on event category and event severity.

#### **To configure the categories and severities for event forwarding:**

- **1** On the Category Filtering tab, determine which categories of AppManager events are forwarded to Tivoli. By default, all AppManager category levels are forwarded. When you are finished filtering categories, the left-hand pane contains only event categories that should be forwarded to Tivoli.
- **2** To prevent AppManager from forwarding categories to Tivoli, highlight your selections and use the arrow key to move selections to the right-hand pane. Make your selections and click **Apply**.
- **3** On the Severity Filtering tab, determine which AppManager severity levels should not be forwarded to Tivoli. By default, all AppManager severity levels are forwarded. When you are finished filtering severity levels, the left-hand pane contains only contain event severity levels that should be forwarded to Tivoli.
- **4** To prevent AppManager from forwarding categories to Tivoli, highlight your selections and use the arrow key to move selections to the right-hand pane. Make your selections and click **Apply**.

### **3.1.3 Mapping AppManager Event Severity Levels to Tivoli Alarm Categories**

You must map AppManager event severity levels to Tivoli alarm categories. An alarm is raised in Tivoli for events that have a high severity level. All AppManager events that are not mapped to a Tivoli severity level are forwarded as **Harmless** severity. If you do not map the severity levels, all events are forwarded as Harmless and do not raise any alarms. Hence, it is important that you map the severity levels for all events for which you want alarm notifications.

#### **To map AppManager Event Severity levels to Tivoli Alarm Categories:**

**1** Map the AppManager severity levels (1-40) to one of five Tivoli alarm categories. By default the mappings are:

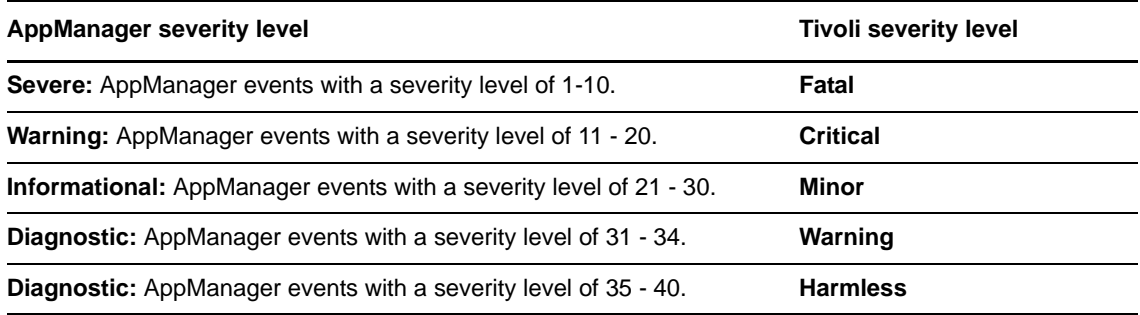

**2** To change event severity levels, first select one or more of the AppManager severity levels from the left-hand pane, then select the Tivoli severity from the right-hand pane. The final event severity mapping displays in the lower pane. Make your selections and click the Map Severity button. Click **Apply**.

### <span id="page-21-0"></span>**3.2 Configuring Event Synchronization**

This section describes how to configure the Connector if you choose to use event synchronization. For more information about event synchronization, see [Section 1.5, "How the Connector](#page-11-1)  [Synchronizes Event Status," on page 12](#page-11-1).

To configure event synchronization, update the following files:

- Category filtering file
- ◆ BAROC file

### **3.2.1 Updating the Category Filtering File**

To configure event status synchronization the Category Filtering File must be updated if you have added new script categories to the AppManager Connector.

**To update the Category Filtering file:**

**1** From the Start menu, click **Programs**, click **NetIQ**, click **AM2Tivoli**, and then click **Configuration Utility** to start the NetIQ AppManager Connector for Tivoli Configuration Utility. Alternatively, you can double-click AM\_Tivoli\_Config.exe, which is available in the Program Files\NetIQ\AppManager\bin directory.

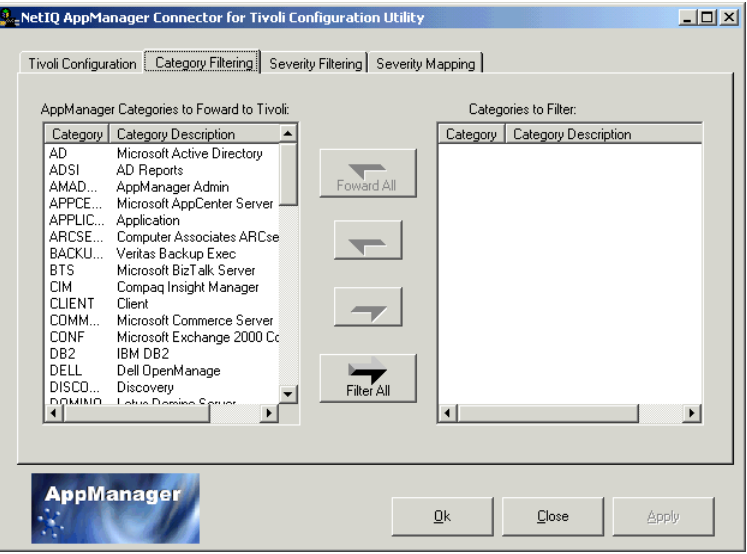

- **2** Select the Category Filtering tab.
- **3** The categories listed under Category and Category Description are obtained from the adpt.xml file. If the AppManager Connector has been updated with new script categories, this file is obsolete.
- **4** Use the File Creation Tool to regenerate a new adpt.xml file which is updated with the latest category list.

### **3.2.2 Generating a Category Filtering File**

You must generate a Category Filtering File if you have added new script categories to the AppManager Connector.

#### **To generate a new category list:**

- **1** Run the File Creation Tool (NQConnector.exe).
- **2** Select **Update Adpt.xml file**.
- **3** Specify the location of the adpt.xml file. By default, the file is in the following location:

C:\Program Files\NetIQ\AppManager\bin\adpt.xml.

- **4** Select the **Create updated Tivoli Baroc file** checkbox.
- **5** Browse to the directory where you want to save the updated BAROC file.
- **6** Select **All possible KSs & their categories** to choose all Knowledge Scripts and their categories or **All Tivoli configured KSs & their categories** to select only the Tivoli Knowledge Scripts and their categories to be included in the BAROC file.
- **7** Enter your credentials for logging onto the AppManager repository. If the Microsoft SQL Server for the AppManager repository is running in Integrated (Windows only) mode, then leave the **User Name** and **Password** fields blank.
- **8** Click **OK**.
- **9** Select the new Knowledge Script category that you want to add to the adpt. xml file and click **OK**.
- **10** In the **NetIQ Connector File Creation Tool** window, click **OK** and then click **Exit**.

The old adpt.xml file is saved as adpt.xml\_bk.

### **3.2.3 Updating the Tivoli BAROC File**

The File Creation Tool generates an appmanager.baroc file that contains specifications for the three field types, including a specification for every category (the NetIQ\_<*Category name*>\_Event type) and every Knowledge Script (the NetIQ\_<*Category name*>\_<*KnowledgeScript name*> type) that are in the AppManager repository. For more information, see [Section 1.4, "Understanding Event-Forwarding](#page-10-1)  [Architecture," on page 11](#page-10-1).

The following table explains the effect of the changes to the categories or Knowledge Scripts based on the event type on the Tivoli server:

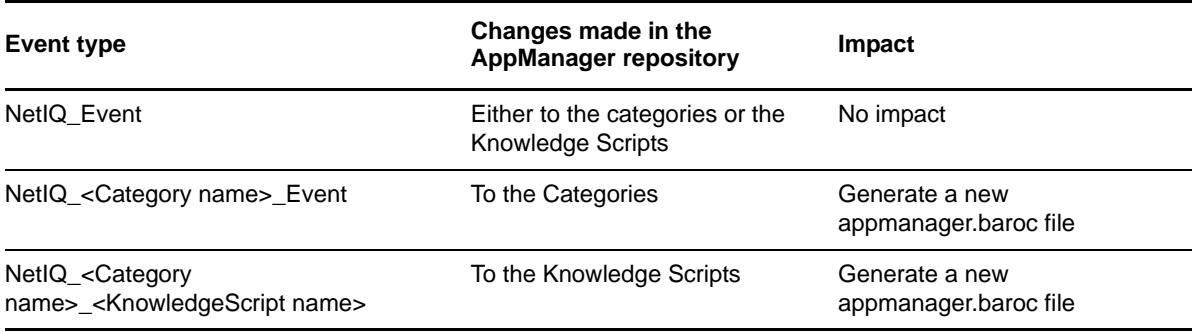

**NOTE**: Tivoli rejects events with a Category name or KnowledgeScript name that contains any characters other than A to Z, a to z, 0 to 9, or \_. If you have a Knowledge Script with characters that are not alphanumeric in its name, you must use either the NetIQ\_Event or NetIQ\_<Category name>\_Event event types. If you have a category with characters that are not alphanumeric in its name, you can use only the NetIQ\_Event event type.

#### **To generate a new appmanager.baroc file:**

- **1** Run the File Creation Tool (NQConnector.exe) at the command prompt on the Tivoli server.
- **2** Select the **Create updated Tivoli Baroc file** checkbox.

If you add new categories to a Knowledge Script in the AppManager repository, you must update the adpt.xml file before creating the Tivoli BAROC file. If the adpt.xml file is not updated, the new categories are not included in the Tivoli BAROC file.

- **3** Browse for the directory where you want the new appmanager.baroc file. The default is the directory from which you are running the File Creation Tool.
- **4** Enter your credentials for logging onto the AppManager repository. If the Microsoft SQL Server for the AppManager repository is running in Integrated (Windows only) mode, then leave the **User Name** and **Password** fields blank.
- **5** Click **OK**.

To update the appmanager.baroc file on your TEC Server:

- **1** Logon with administrator privileges on the computer where you are updating the appmanager.baroc file.
- **2** Enter the following command to remove the baroc file from the rule base:

wrb -delrbclass appmanager.baroc *rule\_base*.

- **3** Use the following command to import the new baroc file into the rule base:
	- wrb -imprbclass appmanager.baroc *rule\_base*.

# <span id="page-24-0"></span>A <sup>A</sup>**AppManager Event Information**

This appendix provides information about NetIQ event classes and structure, and where the AppManager BAROC (Basic Recorder of Objects in C) and rules files are installed.

### <span id="page-24-1"></span>**A.1 NetIQ Event Classes**

When the AppManager management server forwards an AppManager event, it uses the NetIQ event class that corresponds with the AppManager Knowledge Script that generated the event.

You can use NetIQ event classes to build rules to tailor the Tivoli environment for sophisticated event correlation.

NetIQ\_Event is a member of the TEC event class and has a subclass for every major AppManager Knowledge Script category, such as NT, SQL, and Exchange.

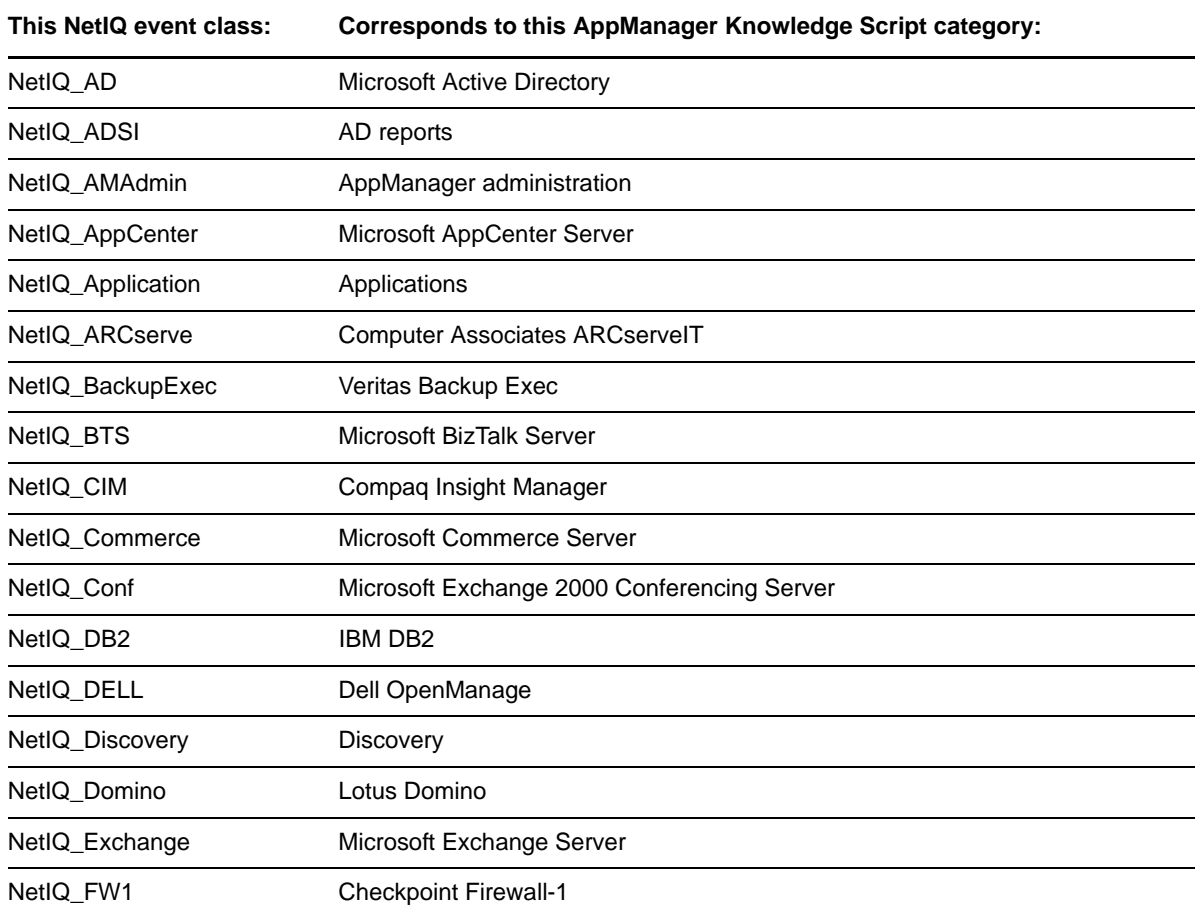

These are the available NetIQ event classes:

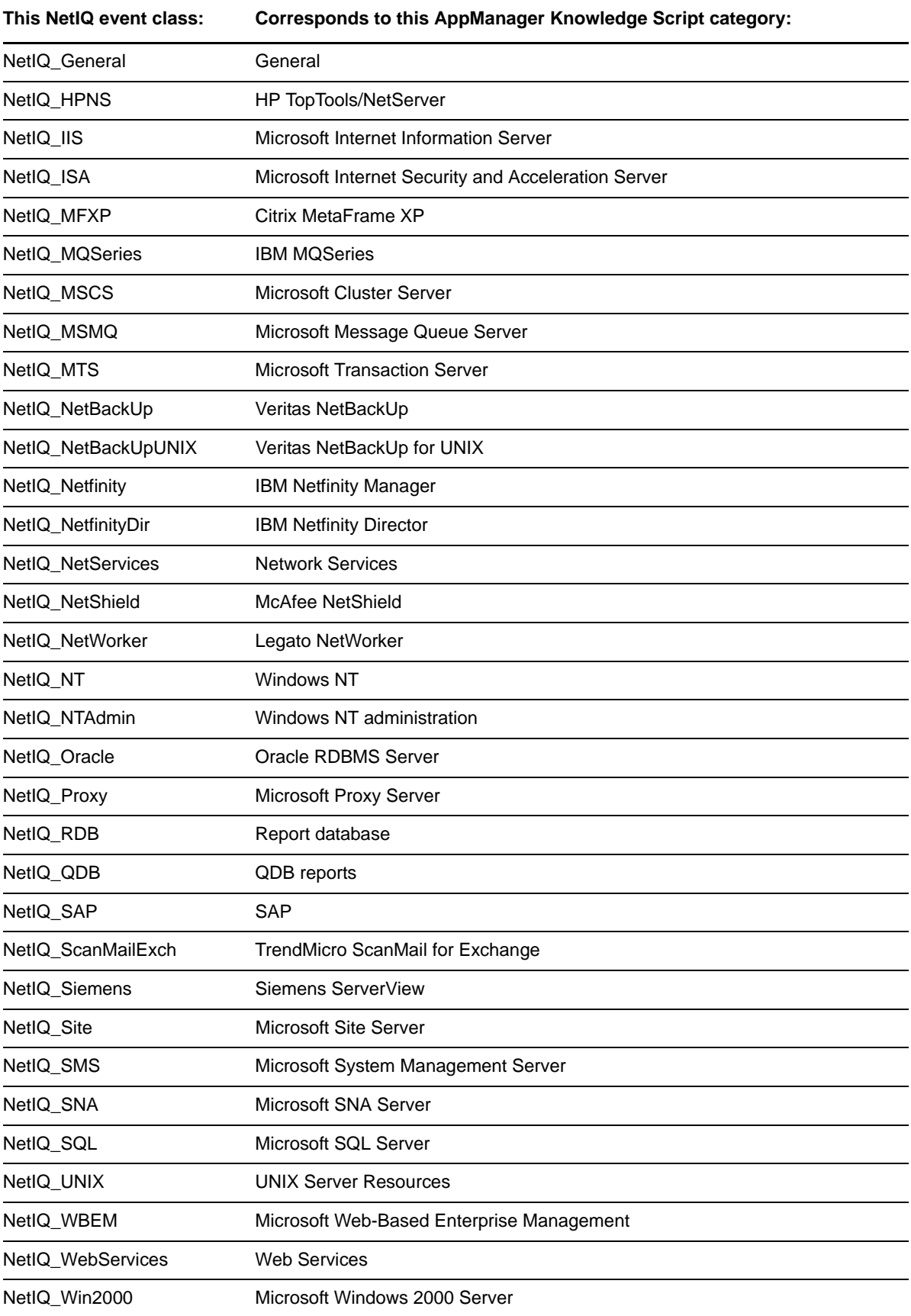

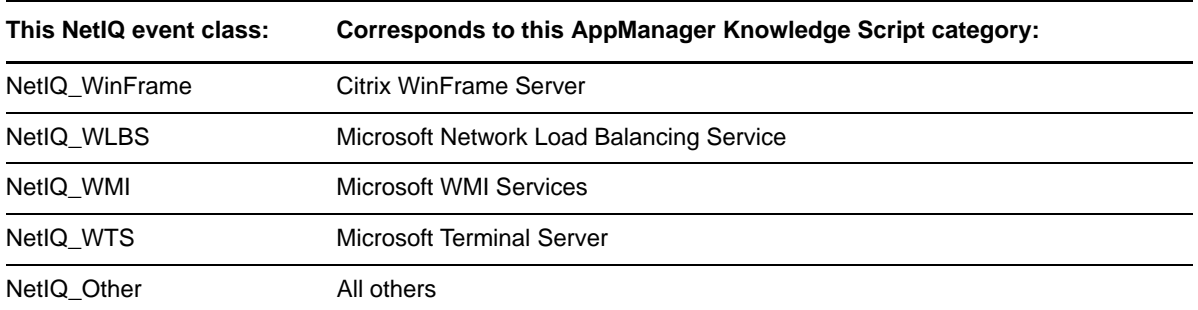

The event class name that appears in the Tivoli Enterprise Console is in the format NetIQ\_<*KS\_category*>\_<*KS\_name*>. For example, an event generated by the General\_URLConnectivity Knowledge Script produces an event class named NetIQ\_General\_URLConnectivity. You can change the event class format in the Microsoft Windows NT Registry.

Event class information is stored in the BAROC file.

### <span id="page-26-0"></span>**A.2 NetIQ Event Structure**

Each AppManager event is made up of slots and corresponding values. Some slots are provided by AppManager, others by the base TEC event. The structure of a NetIQ event is as follows:

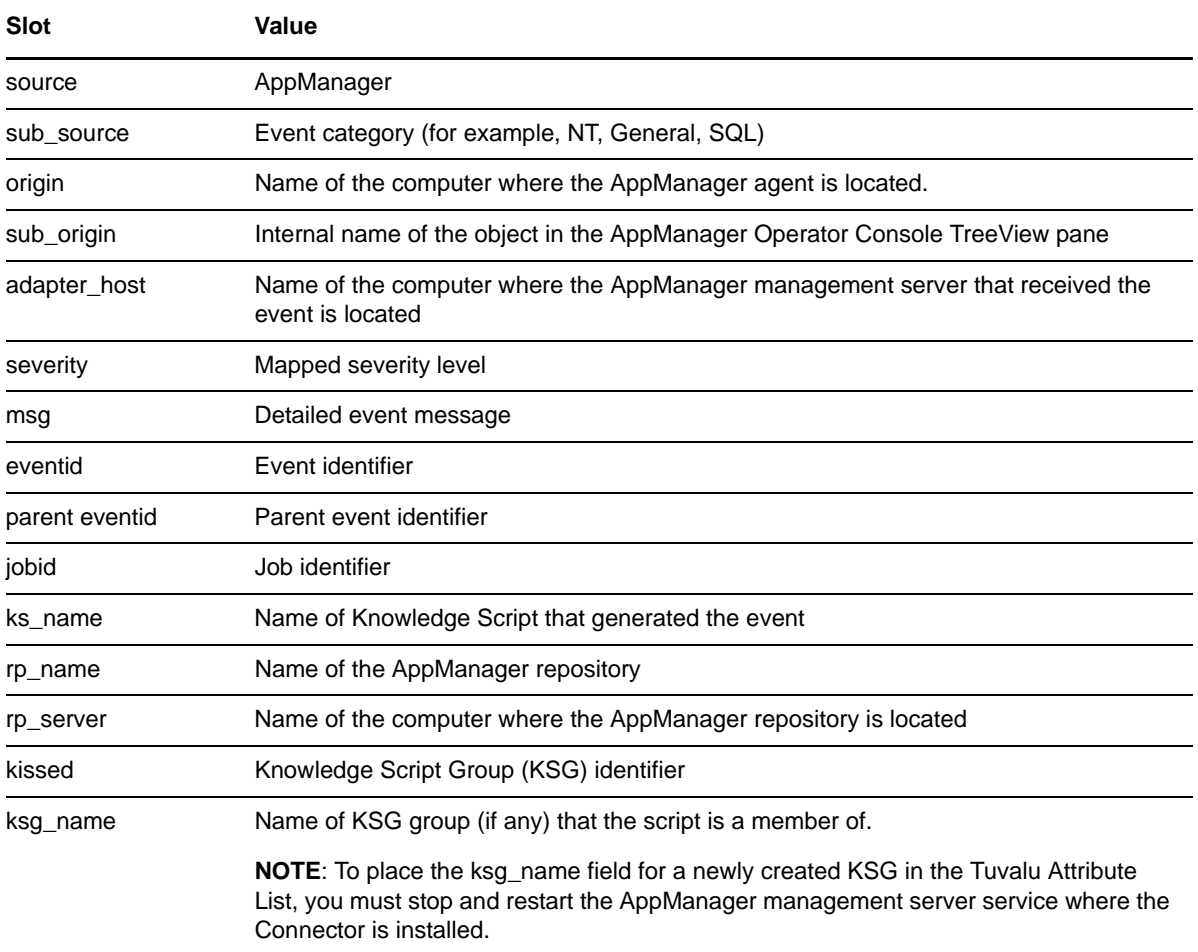

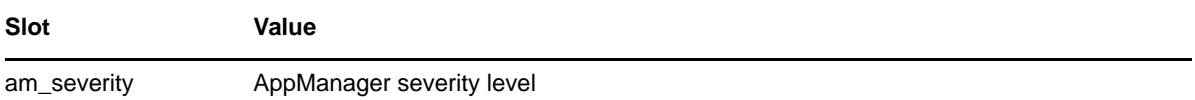